# Bedienungs-Kurzanleitung für **S7-WLAN-Bridge V1.1**

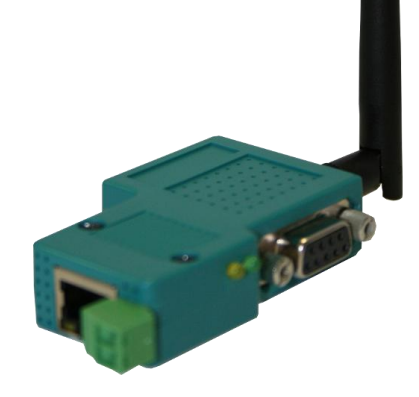

## **S7-WLAN-Bridge 9352-S7-WLAN-Bridge**

Die S7-WLAN-Bridge bindet Netzwerkteilnehmer in ein bestehendes WLAN-Funknetz ein oder baut eine Ad-hoc (Computer-zu Computer) Verbindung, zum Beispiel zu einem Laptop, auf. Versorgt wird diese aus der 9 pol. S7-SPS PG-Schnittstelle oder einer externen Spannungsquelle mit 24V über die integrierte Phoenix-Buchse. Die RJ-45- Netzwerkbuchse unterstützt Autonegotiation, wodurch es egal ist, ob Sie ein Crossover oder Patchkabel verwenden. Konfiguriert wird über die Mini-USB-B-Buchse die gleichzeitig das Modul mit Spannung versorgt.

Bitte installieren Sie das WLANConfig-Tool und die Treiber (Siehe Link zur Homepage) auf Ihrem Computer. Siehe auch hierzu Installation WLANConfig-Tool.

Jetzt kann die S7-WLAN-Bridge konfiguriert und anschließend mit einem Netzwerkkabel mit dem Netzwerkteilnehmer, der über WLAN erreichbar sein soll, verbunden werden. Hierbei muss die S7-WLAN-Bridge, entweder aus der S7-SPS oder extern mit 24V versorgt werden. Der Netzwerkteilnehmer verbindet sich dann über die S7-WLAN-Bridge automatisch mit dem Access-Point oder dem Ad-hoc Partner.

#### **Anschluss der externen +24V DC**

Die externe Einspeisung der +24V DC geschieht mittels der integrierten Phoenix-Buchse. Die extern angelegte Spannung darf den Wert von +24V DC  $\pm$  20% nicht unter- oder überschreiten. Die maximale Stromaufnahme beträgt 50mA.

Die Belegung des Steckers ist wie folgt:

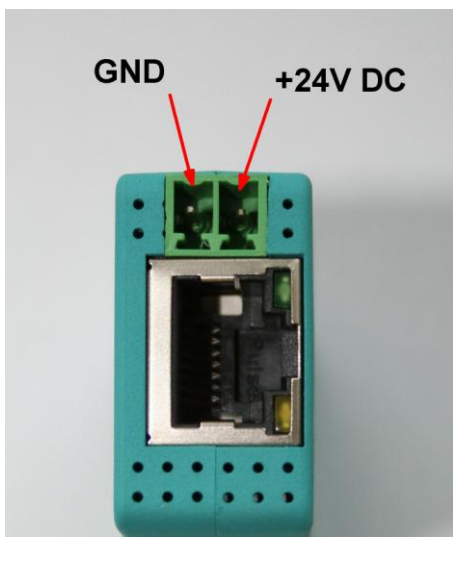

**Vor dem Anschließen der externen Spannung, die Belegung des Phoenix-Steckers prüfen! Das Modul selbst ist gegen eine Verpolung geschützt, aber beim Aufstecken auf eine weitere Baugruppe kann für einen Schutz nicht garantiert werden.**

## **Konfiguration der S7-WLAN-Bridge**

Schließen Sie die S7-WLAN-Bridge mit dem USB-Kabel an Ihrem Computer an. Starten Sie das WLANConfig-Tool und wählen Sie den COM-Port aus, der für Ihre S7-WLAN-Bridge im Gerätemanager eingestellt wurde.

Um die in Ihrer S7-WLAN-Bridge gespeicherten Parameter anzeigen zu lassen, klicken Sie auf Auslesen. Um nach verfügbaren WLAN-Netzen zu suchen, klicken Sie auf Netzsuche und wählen Sie über den Pfeil bei SSID das WLAN aus, mit dem Sie sich verbinden möchten. Alle weiteren Parameter werden automatisch ausgefüllt. Tragen Sie abschließend noch Ihren WLAN-Schlüssel ein und

klicken Sie auf konfigurieren. Ziehen Sie nach Aufforderung die S7-WLAN-Bridge vom USB-Kabel ab. Ihre S7-WLAN-Bridge ist jetzt konfiguriert und kann am Netzwerkteilnehmer angeschlossen werden.

Die WLAN-Parameter können auch manuell eingetragen werden, falls Ihr WLAN unsichtbar ist.

## **Installation des WLANConfig-Tools**

Laden und starten Sie das WLANConfig Setup von der genannten WenSeite und folgen Sie dem Installshield, der Sie durch die Installation führt.

Schließen Sie Ihre S7-WLAN-Bridge mit dem USB-Kabel an Ihrem Computer an und Installieren Sie die Treiber aus dem Installationspfad in dem Sie das WLANConfig-Tool installiert haben.

## **Einstellen und konfigurieren des Netzwerkteilnehmers der ins WLAN eingebunden werden soll.**

Stellen Sie Ihren Netzwerkteilnehmer auf DHCP / IP Automatisch beziehen ein wenn auf Ihrem Access-Point ein DHCP-Server läuft.

Konfigurieren Sie die IP-Adresse manuell, wenn auf Ihrem Access-Point kein DHCP-Server läuft oder Sie ein Ad-hoc Netzwerk einrichten wollen.

#### **Beschreibung der integrierten LEDs:**

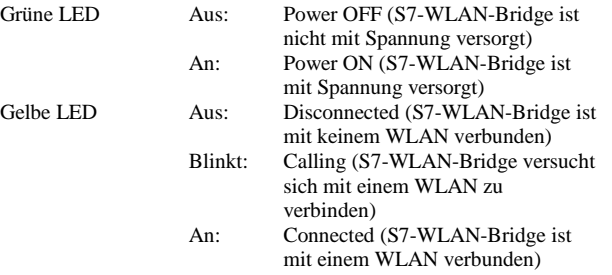

Mehr zur S7-WLAN-Bridge sowie das aktuelle Handbuch finden Sie unte[r www.tpa-partner.de/mpivers.htm](http://www.tpa-partner.de/kabel.htm)